# Merlin 22/23 Komunikacija u sustavu Merlin

Svaki korisnik može vidjeti profile drugih korisnika u e-kolegiju. Odabirom imena željenoga korisnika iz popisa svih sudionika ili korisnika koji su trenutačno *online* ostvaruje se pristup korisničkomu profilu. Sustav omogućava izravno slanje poruke drugome korisniku odabirom poveznice Poruka u profilu te

osobe ili ikone u popisu korisnika koji su trenutačno online.

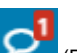

Dolazne poruke vidljive su na traci s izbornicima pored ikone (Poruke). Prikazan je broj primljenih poruka, a odabirom ikone pristupa se pretincu za poruke. Poruke su podijeljene u tri sekcije:

- sekcija u kojoj se nalaze poruke korisnika koje su označene zvjezdicom
- sekcija s grupnim porukama
- sekcija s privatnim porukama

Odabirom poveznice Prikaži sve pretinac za poruke koji se zadano otvara u stupcu uz desni rub zaslona moguće je proširiti preko cijelog zaslona, podijeljeno u dva stupca.

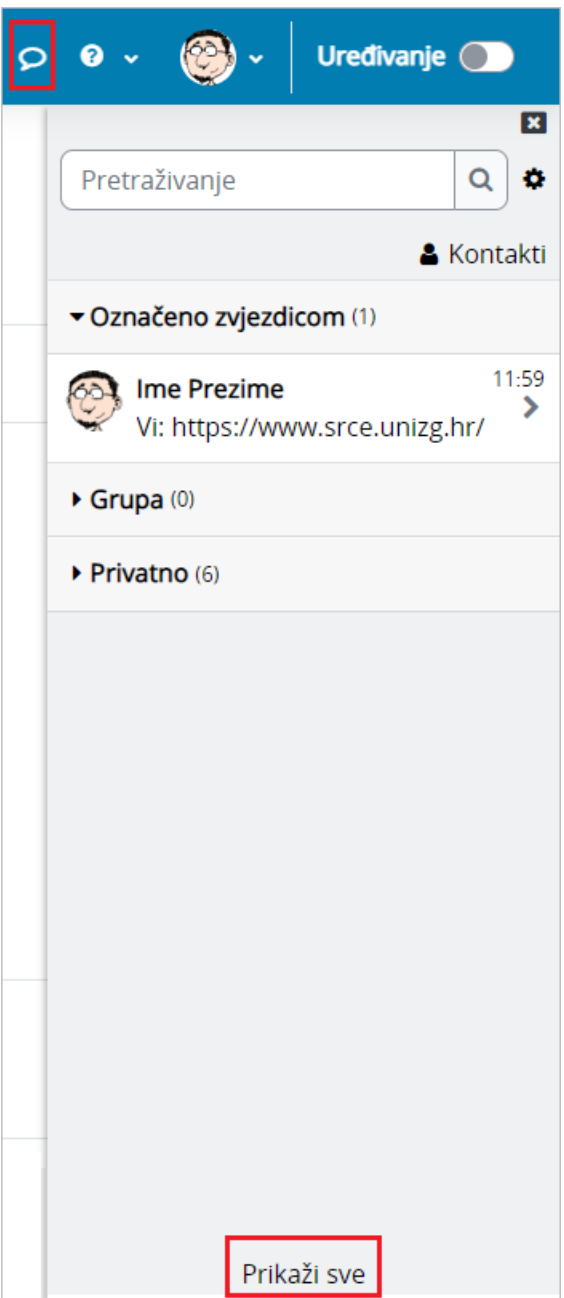

#### Slika: Pretinac za poruke

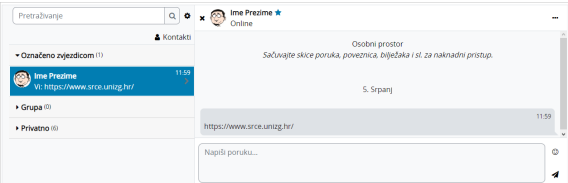

Slika: Izgled proširenog pretinca za poruke

Ako korisnik kojem se šalje poruka u trenutku slanja nije prijavljen u sustavu, poruka će, sukladno zadanim postavkama, biti poslana i na adresu e-pošte.

Postavke vezane uz način dostavljanja primljenih poruka moguće je mijenjati odabirom mogućnosti Posta

 $v$ ke → Postavke poruka iz korisničkog izbornika osobnoga profila ili odabirom ikone  $\blacksquare$ u pretincu za poruke. U postavkama korisnik može ograničiti tko će mu moći poslati poruku (samo njegovi kontakti ili njegovi kontakti i svi sudionici u njegovim e-kolegijima).

Korisnik može postaviti da mu obavijesti o pristiglim porukama pristižu putem adrese e-pošte ili kao obavijest na mobilni uređaj ovisno o tome nalazi li se ili ne nalazi trenutačno u sustavu.

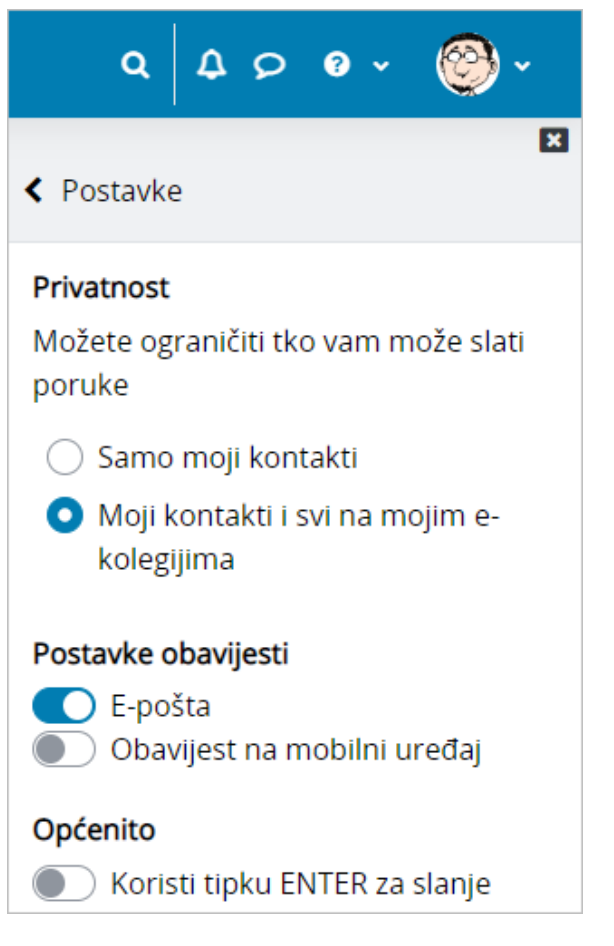

Slika: Postavke poruka

Arhivi poruka moguće je pristupiti odabirom poveznice Arhiva poruka iz korisničkog izbornika osobnog profila. Odabirom pojedinoga korisnika može se pregledati povijest razgovora.

Unutar sekcije u kojoj se nalaze poruke korisnika koje su označene zvjezdicom, odabirom vlastitog imena i prezimena, korisniku je dostupan i osobni prostor za pohranu (npr. bilješki, podsjetnika, korisnih poveznica i sl.).

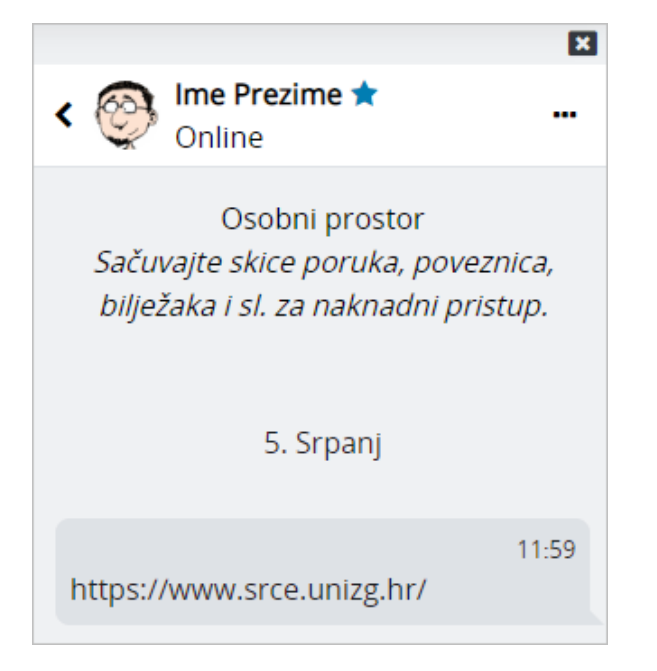

#### Slika: Osobni prostor u pretincu za poruke

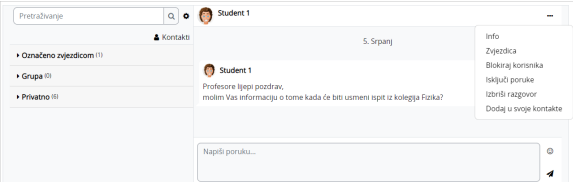

#### Slika: Dodatne mogućnosti vezane uz kontakte

Odabirom tri točkice pokraj imena kontakta, korisniku je dostupno nekoliko dodatnih mogućnosti (npr. može ga dodati u svoje kontakte, označiti zvjezdicom, blokirati, izbrisati razgovor ili privremeno isključiti poruke (Mute)). Ako korisnik za nekog od kontakata isključi poruke, tada na adresu e-pošte neće dobivati obavijesti o pristiglim porukama.

Unutar sustava Merlin moguće je slanje poruke samo jednome sudioniku e-kolegija, slanje grupnih poruka ili slanje iste poruke većem broju korisnika.

### Pojedinačne poruke

Poruka se šalje drugim sudionicima kroz njihov profil (za nove razgovore) ili odabirom ikone (Poruk e) u traci s izbornicima (za nastavak prijašnjih razgovora). Svaki korisnik može vidjeti profile drugih korisnika u e-kolegiju i to na više mjesta u sustavu:

- · u bloku Korisnici online
- odabirom bloka Administracija → Administracija e-kolegija → Korisnici → Sudionici (samo nastavnici)
- $\bullet$  odabirom poveznice **Sudionici** na naslovnoj stranici e-kolegija

Odabirom imena željenoga korisnika ostvaruje se pristup korisničkomu profilu. Sustav omogućava

izravno slanje poruke drugome korisniku odabirom poveznice Poruka u profilu te osobe ili ikone (P ošalji poruku) u popisu online korisnika. U slučaju prethodne komunikacije, istoj se pristupa odabirom

ikone (Poruke) na traci s izbornicima. U poruke je moguće dodati i emotikone.

### NAPOMENA:

Λ

E-kolegij je potrebno postaviti [vidljivim k](https://wiki.srce.hr/pages/viewpage.action?pageId=94798141#Merlin22/23Administracijaekolegija-vidljivost)ako bi bilo moguće slanje pojedinačnih ili skupnih poruka u ekolegiju.

### Grupne poruke

Ako je e-kolegij podijeljen na grupe te je u postavkama grupe mogućnost Grupne poruke postavljena na Da , članovi grupe moći će međusobno izmjenjivati grupne poruke. U sekciji grupne poruke korisniku će biti vidljive sve grupe u koje je upisan.

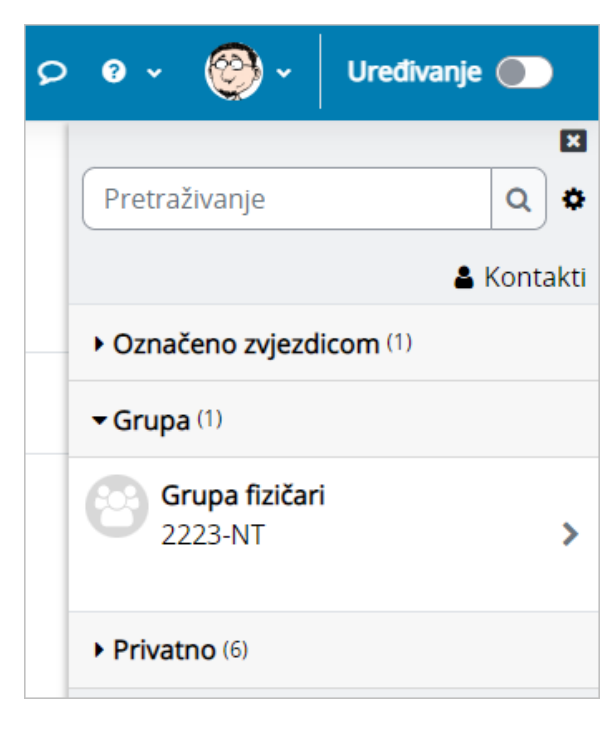

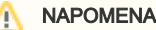

Kako bi mogao komunicirati s grupom u e-kolegiju, nastavnik treba biti član te grupe.

#### Slika: Grupne poruke

Po zadanim postavkama svaki korisnik može izbrisati poruke samo iz svoje arhive poruka. Kod grupnih poruka pojedinoj ulozi u sustavu (npr. nositelju kolegija) moguće je dodijeliti ovlasti brisanja bilo koje poruke na sustavu (moodle/site:deleteanymessage). Dodjeljivanjem navedene ovlasti nastavnik će moći u potpunosti izbrisati grupne poruke.

Za grupne poruke ne šalju se obavijesti na adresu e-pošte.

# Slanje iste poruke većem broju korisnika e-kolegija

Poveznica na popis svih korisnika upisanih u e-kolegij nalazi se na naslovnoj stranici e-kolegija ili odabirom bloka Administracija → Administracija e-kolegija → Korisnici → Sudionici.

Kroz popis sudionika nastavniku je omogućeno slanje iste poruke većem broju korisnika e-kolegija.

Nakon odabira korisnika potrebno je u padajućem izborniku S odabranim korisnicima odabrati Pošalji poruku.

| Bilo koji +<br>Ispunjava  | Odaberi<br>٠                                                                                                    |               |                         |                  | െ                                  |
|---------------------------|----------------------------------------------------------------------------------------------------|---------------|-------------------------|------------------|------------------------------------|
| + Dodaj uvjet             | Odaberi<br>Pošalji poruku                                                                                                    |               |                         | Ukloni filtere   | Primijeni filtere                  |
| 4 sudionika pronađeno     | Dodai novu biliešku<br>Spremi podatke iz ove tablice kao                                                                                                    |               |                         |                  |                                    |
| Ime<br>B C C C            | Zarezima odvojene vrijednosti (.csv)<br>Microsoft Excel (.xlsx)<br><b>HTML</b> tablica                                                                                                    | NNOP          | 0 R S S T U V W X Y Z 2 |                  |                                    |
| Prezime<br>ABCC<br>Sve    | Javascript Object Notation (.json)<br>OpenDocument (.ods)                                                                                                    |               | UMNMOPQRSSTUVWXYZZ      |                  |                                    |
| Ime / Prezime *           | Portable Document Format (.pdf)<br>Izvođači kolegija<br>Uredi upise odabranih korisnika<br>Izbriši upise odabranih korisnika<br>Unis studenata iz ISVU-a<br>Uredi upise odabranih korisnika |               | Grupe                   | Zadnii pristup   | <b>Status</b>                      |
| Student 1<br>ø            |                                                                                                    | k d           | Grupa fizičari 2        | 1 sat 52 min     | 0 <sub>n</sub><br><b>Alexand O</b> |
| is student 2<br>R         |                                                                                                    | <b>KA</b>     | Grupa B                 | 42 dana 2 satta) | Akthon<br>n                        |
| <b>Man student 3</b><br>Ø | Izbriši upise odabranih korisnika<br>Ručni upis                                                                                                    | k.            | Bez grupa               | Nikad            | <b>David</b> O<br>0 <sup>0</sup>   |
| Ime Prezime<br>m          | Uredite odabrane upisane studente<br>Ispišite odabrane upisane studente<br><b>Zhornica</b>                                                                                                  | li kolegija / | Grupa fizičari /        | 19.9             | Aktivan O                          |

Slika: Odabir korisnika kojima će poruka biti poslana

Ako je e-kolegij podijeljen u grupe, u polje za pretraživanje moguće je upisati naziv željene grupe te nakon njenog odabira poslati poruku samo članovima te grupe.

## Brisanje poruka

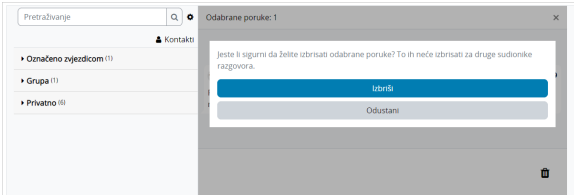

Slika: Brisanje poruka

Za brisanje poruke potrebno je označiti poruku te zatim odabrati ikonu  $\blacksquare$  (izbriši označene poruke) nakon čega će se pojaviti poruka u kojoj je potrebno potvrditi brisanje, ako je korisnik siguran da želi izbrisati označenu poruku.

Poruka koju korisnik izbriše bit će izbrisana samo iz njegove arhive poruka dok će ona i dalje biti vidljiva ostalim korisnicima koji su primili tu poruku.

#### **Obavijesti**

Obavijesti korisniku ukazuju na neke događaje u e-kolegiju (npr. informacija o predaji zadaće, povratna informacija vezana uz predanu zadaću, nova poruka u forumu, obavijest o zakazanom dijalogu, dodjela značke i sl.).

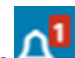

Ikona (Izbornik s obavijestima) smještena je na traci s izbornicima pored ikone (Poruke). Prikazan je broj primljenih obavijesti, a odabirom ikone vidljiv je naslov događaja na koji se obavijest odnosi.

Korisnik može sve obavijesti označiti kao pročitane odabirom ikone , urediti postavke primanja

obavijesti odabirom ikone , prikazati sve obavijesti odjednom odabirom poveznice Prikaži sve ili odabrati pojedinu obavijest za prikaz punog sadržaja.

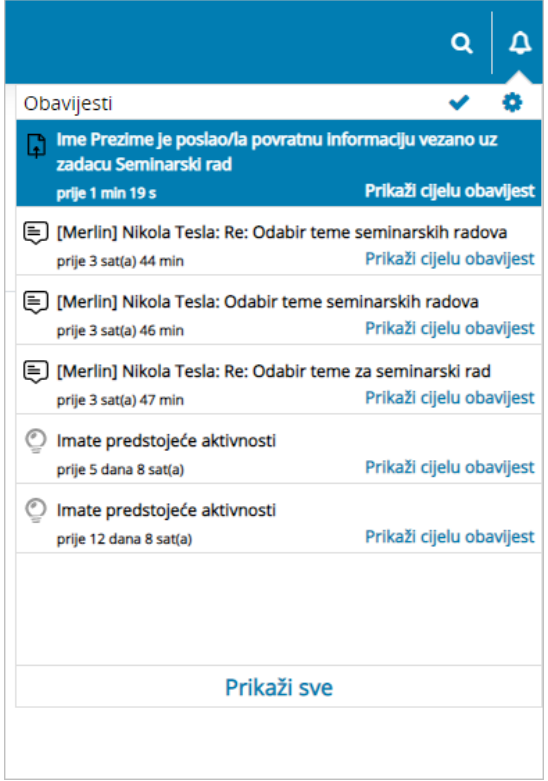

Slika: Obavijesti

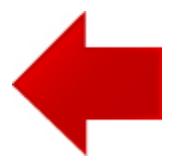

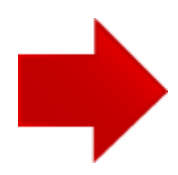